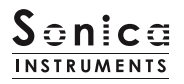

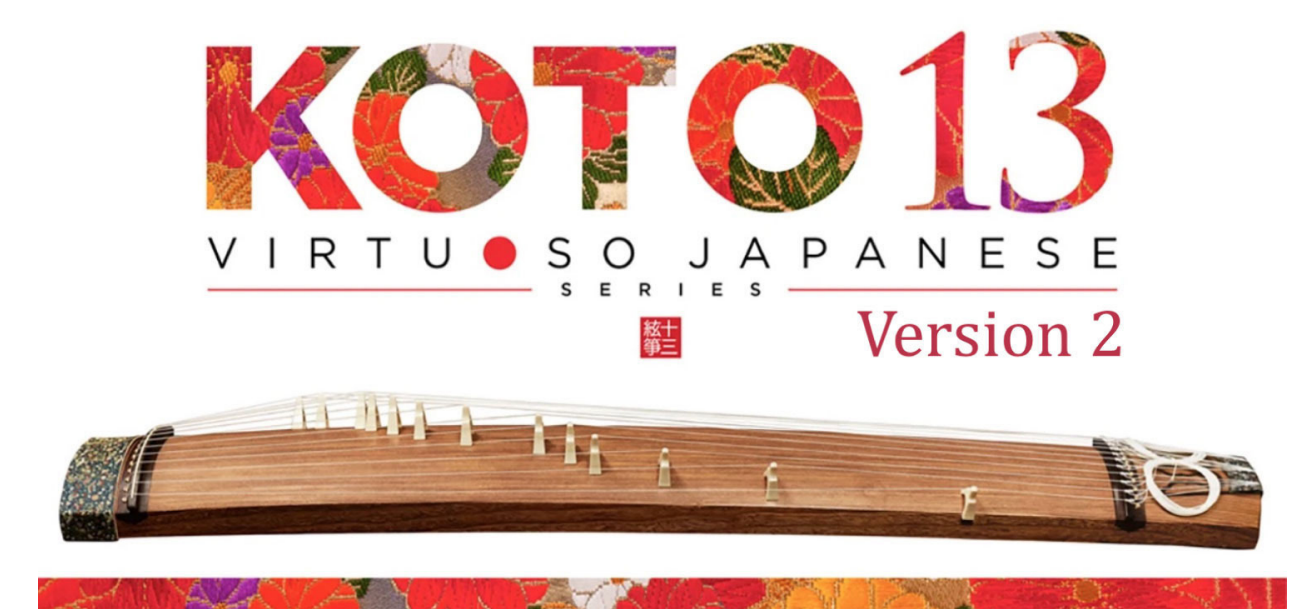

Sonica Instruments **KOTO 13**

*Virtuoso Japanese Series*

# **User Manual**

Version 2.5 — July 2022

Thank you for purchasing **KOTO 13**, part of Sonica Instruments' *Virtuoso Japanese Series*. We hope you fully enjoy **KOTO 13**, which has been designed to achieve the ultimate in authentic Japanese sound.

The Sonica Instruments Team

 $\Delta$ 

**Allen** 

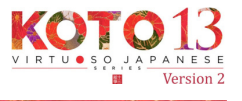

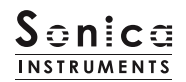

# **Version History**

# **Release notes for Update 2.5**

- Groove Browser function added
- Half / Whole switching behavior changed to a latching behavior
- Updated Product Requirements (KONTAKT 6.6 or later)

A INALANY A MUNI

**ANTI** 

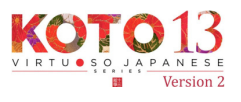

1 L

**TANK OF** 

爬行

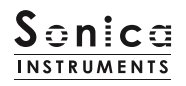

# **Introduction**

## **What is the 13-string** *koto***?**

As its name suggests, the 13-string *koto* is a traditional Japanese instrument with 13 strings that are plucked with fingerpicks. The 13-string *koto* is widely used in Japanese music and is considered to be one of three essential instruments — the other two being the *shamisen* and the *shakuhachi* — to produce the quintessential sound of Japanese music.

The 13 strings are strung over 13 moveable bridges (called *kotoji* in Japanese) that rest on the wooden body of the *koto*. Performers adjust the string pitches by moving the bridges along the instrument.

The 13 strings are tuned to different notes depending on the piece being performed, forming different scales, known as *choushi* in Japanese. **KOTO 13** comes with 28 classic *koto* scales and also features a User Scale mode to create custom scales.

# **KOTO 13**

This product was developed to reproduce the 13-string *koto* with as much realism as possible. Through uncompromising recording and KONTAKT scripting, **KOTO 13** embodies authentic *koto* behavior and performance expressions and is probably the closest software instrument ever to the real thing. Indeed, one of our hopes is that **KOTO 13** users will become more interested in the *koto* and *koto* music.

# **Product Highlights**

#### **String editor enables independent tuning adjustments for all strings**

**KOTO 13** has a Scale Performance mode to map the tones of each string to 13 adjacent white keys. This lets the performer access the instrument in the most realistic way possible.

#### **26 articulations to recreate every aspect of the 13-string** *koto***'s playing styles**

**KOTO 13** is packed with 26 different articulations to recreate the *koto*'s vast range of musical expressions. These include different nuances created by playing with the thumb, index, or middle finger as well as glissandos, tremolo picking, and even *chirashizume* pick scrapes. All articulations can be controlled independently with key switches.

#### **Newly developed Instrument Modeler reproduces sound variations from different fingerpicks and strings**

The tonal characteristics of the *koto* vary a lot depending on the fingerpick and string thickness used. To faithfully reproduce these variations, we developed a new function called the Instrument Modeler. With the Instrument Modeler, you can adjust individual parameters, including the fingerpick and string thickness (*thick*, *normal*, and *thin*), the pitch and attack of note transients, and noise components. This functionality makes it possible to control the character of the sound any way you like, from a natural playing feel to very aggressive performances.

### **Alternate picking articulations and sustain pedal control for natural continuous-picking phrasing**

The library comes with three alternate picking articulations to recreate the natural sound variations that occur while playing a succession of pick strokes. Alternate picking can be switched with key switches or the sustain pedal control. This function makes it easy to reproduce realistic tremolo picking. With the sustain pedal control on, you can switch between normal picking with *Key On* events and alternate picking with *Key Off* events.

ALANZA YA

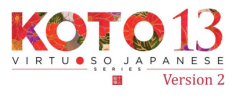

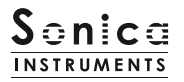

#### **Plucking control function for full mastery over subtle, natural sounding picked notes**

In addition to volume adjustments and fine-tuning for each string, this function lets you select the pick type and string thickness to craft the perfect sound to match your musical compositions.

#### **String editor for independent tuning adjustments for all 13 strings along with a scale selection / customization function**

**KOTO 13** is packaged with 28 classic *koto* scales — such as *Hira*, *Kumoi*, *Han Kumoi*, *Nakazora*, *Nogi*, and *Gaku* — and features a User Scale mode to create custom scales for specific pieces. A Chromatic scale is also included to perform Western music with ease. When creating a custom scale, you can set the volume and panning for each string as well as fine-tune each string.

#### **Includes five banks of quintessential** *koto* **phrases**

The three **KOTO 13** phrase banks contain special techniques that are difficult to reproduce, ranging from classic *koto* techniques such as glissandos and *surizume* to sound effects made by striking the bridges. Phrase banks are selectable with key switches and can be triggered from a MIDI keyboard.

#### **Multi-microphone samples in full 24-bit / 96 kHz high resolution**

The recordings were made with the utmost care, using more than eight microphones of various types together with colorless mic preamps. All library samples were recorded in 24-bit / 96 kHz high definition to faithfully capture the entirety of the *koto*'s delicate expressions. The samples were recorded with three stereo microphone positions — direct, overhead, and room — plus a stereo mix. Full mixing control is available, with individual volume, pan, reverb send, and EQ adjustments for each channel.

#### **Groove Browser**

The library comes with many classic *koto* phrases recorded as MIDI grooves. You can drag and drop MIDI grooves directly from the Groove Browser into your DAW as MIDI data.

#### **NKS ready**

**KOTO 13** is NKS compatible so it can be used with KONTAKT PLAYER, KONTAKT FULL, and KOMPLETE KONTROL. When **KOTO 13** is linked with a KOMPLETE KONTROL keyboard or other NKS-compatible hardware, you can quickly preview tones and make full use of the hardware's knobs and controllers.

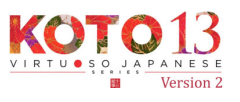

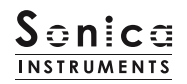

# **Product Specifications**

KONTAKT 6.6 or later required

KONTAKT PLAYER compatible

NKS ready

# **System Requirements**

*Mac*: Intel Macs (i5 or better) — Mac OS 10.14, 10.15, 11 or 12 (latest update)

Apple Silicon Macs (via Rosetta 2 and natively on ARM in standalone mode or in hosts that support ARM) — Mac OS 11 or 12 (latest update)

*Windows*: Windows 10 or 11 (latest Service Pack), Intel Core i5 / equivalent CPU or better, 2 GB RAM

Graphics hardware support for OpenGL 2.1 or higher

ALAN ARM

Minimum of 4 GB RAM (6 GB recommended)

Data size: ~9.2 GB in NCW format (equivalent to ~10.84 GB in wav format)

- Use the recommended Native Instruments KONTAKT or KONTAKT PLAYER system requirements at a minimum.
- Installing the product on a computer with a faster CPU and ample RAM is recommended for optimal library performance.

*Important*: Online user registration is required in order to use the library.

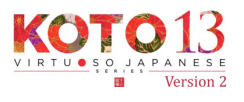

# **Before Using This Product**

You need to **register your serial code** and **download the library data** with the NATIVE ACCESS 2 tool in order to use this product. Check the **[Sonica Instruments website](https://sonica.jp/instruments/en/install/)** for a step-by-step installation guide and other information about updates.

## **1. Install NATIVE ACCESS 2**

*Note*: You can skip this step if you already have NATIVE ACCESS 2 on your computer.

Download the NATIVE ACCESS 2 Installer for your operating system from the Native Instruments website([https://www.native-instruments.com/en/specials/native-access-2/\)](https://www.native-instruments.com/en/specials/native-access-2/) and follow the instructions on the screen to install the tool.

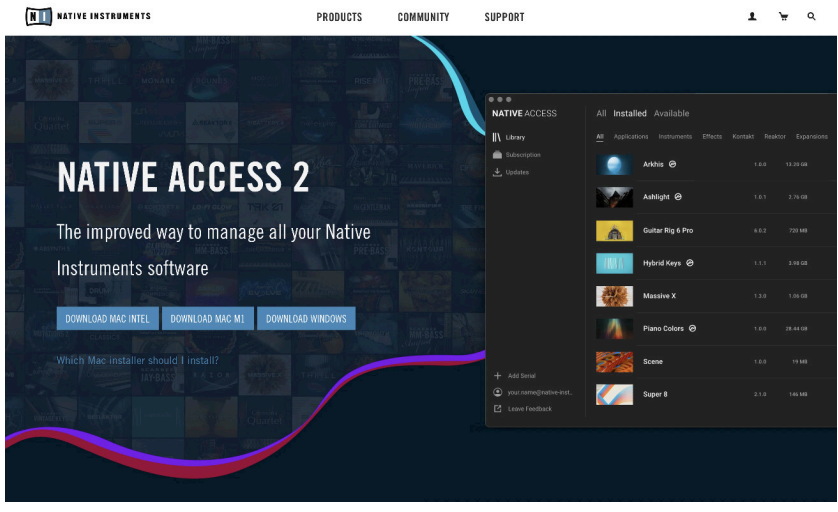

## **2. Log In with Your Native ID**

Launch the installed NATIVE ACCESS 2 tool and log in.

YA MARY A MARY W

If you do not have a Native Instruments account, click **Sign up now** on the Log In with Native ID window. On the Create a New Native ID window, enter the required information and create a free account. $\bullet$ 

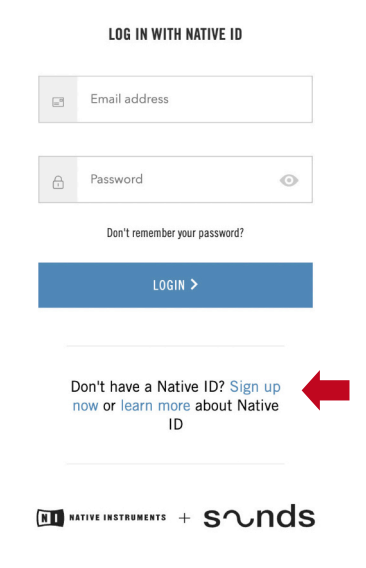

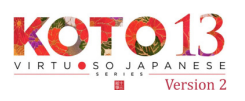

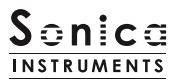

## **3. Register Your Serial Code**

After NATIVE ACCESS 2 launches, click **Add Serial**. Enter the 25-digit serial code you received when you purchased the product and click **Enter**. (The serial code is sent you by email after purchase.)

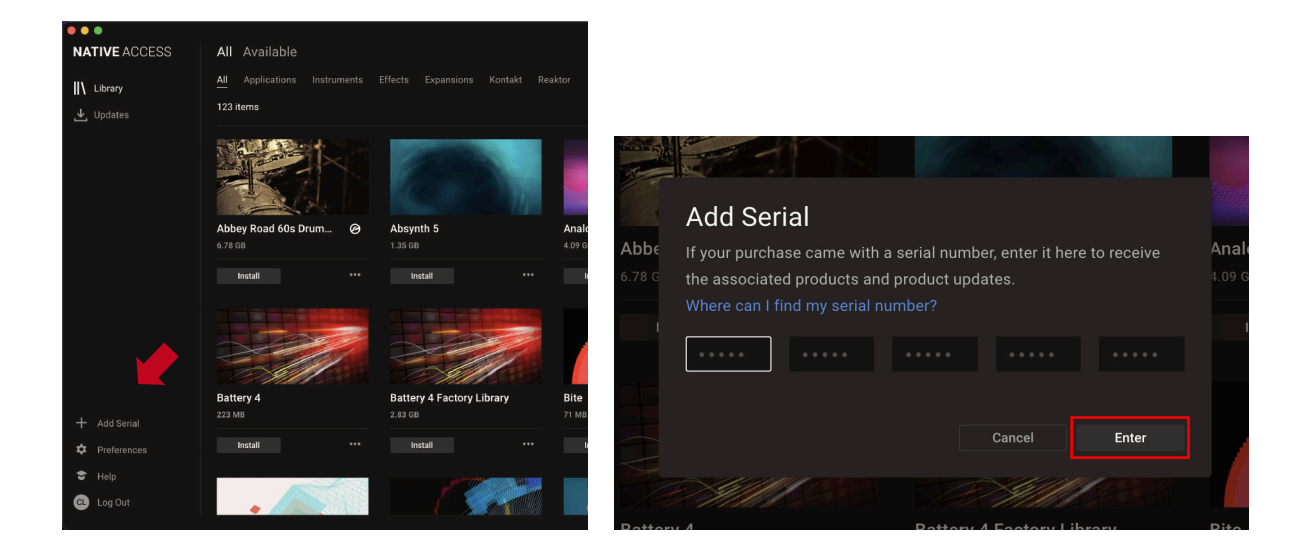

Product registration is complete when **Success** is displayed. The product you registered will appear under the **New** tab. Click the product's **Install** button to start the download and installation process.

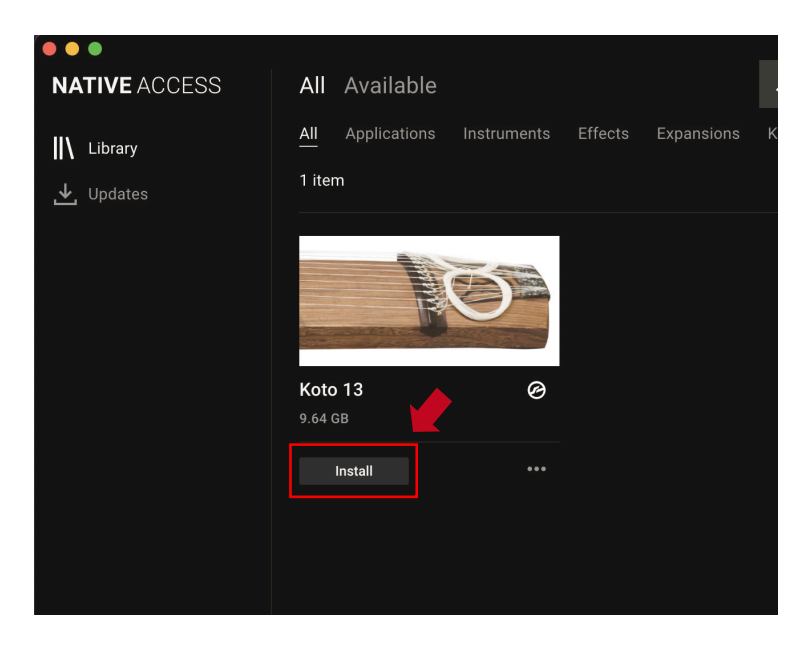

This completes the installation of the library.

ALANG AY

After the download finishes, launch KONTAKT or KONTAKT PLAYER. The product will be added automatically under the **Libraries** tab on the left side of the screen. You can access the library in KOMPLETE KONTROL in the same way.

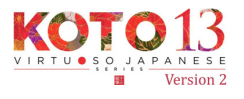

# **Overview of KOTO 13**

**KOTO 13** works with KONTAKT, KONTAKT PLAYER, and KOMPLETE KONTROL.

## **Using the library with KONTAKT and KONTAKT PLAYER**

Once the library is activated, the **KOTO 13** library panel will be added to your KONTAKT Library Browser. Please load and use the tone model you want from the Library Browser.

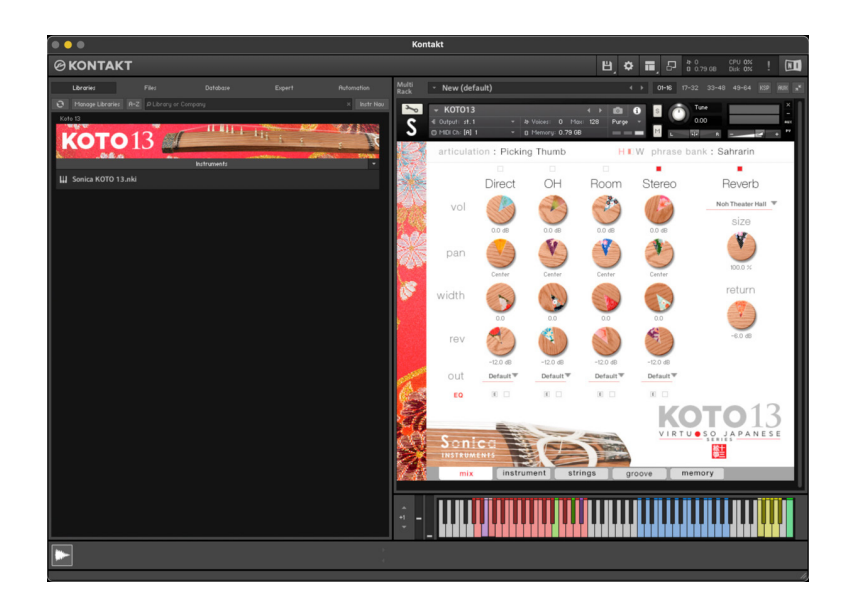

## **Using the library with KOMPLETE KONTROL**

LA INNAMANY AT MU

**KOTO 13** is NKS ready, so the library can be linked with KOMPLETE KONTROL or a KOMPLETE KONTROL keyboard to preview tones and save settings as presets. You can also make full use of the KOMPLETE KONTROL keyboard's knobs, controllers, and browser. See [KONTROL Series Controller Parameters on Page](#page-20-0) [21](#page-20-0) for details.

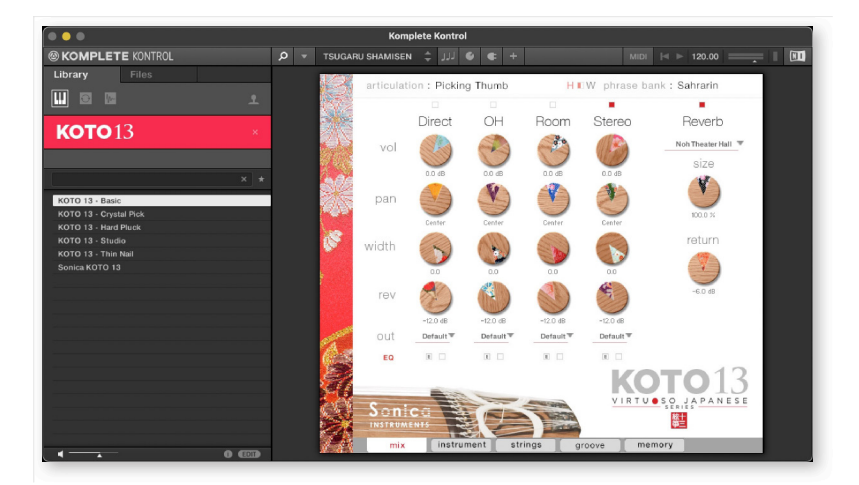

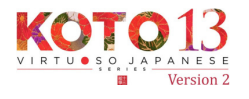

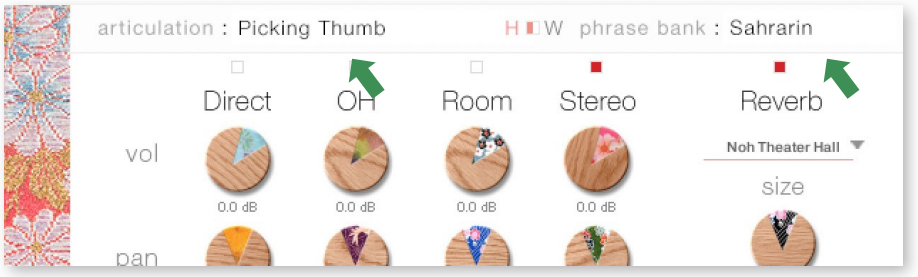

The articulation and phrase bank fields are displayed on all five panes — **mix**, **instrument**, **strings**, **groove**, and **memory**. This lets you monitor the key switch selections for the articulation and phrase bank at all times.

# **articulation**

ANNAZAY AY

This field shows the current articulation selected by key switch. You can also confirm the current key switch setting on your KONTAKT keyboard.

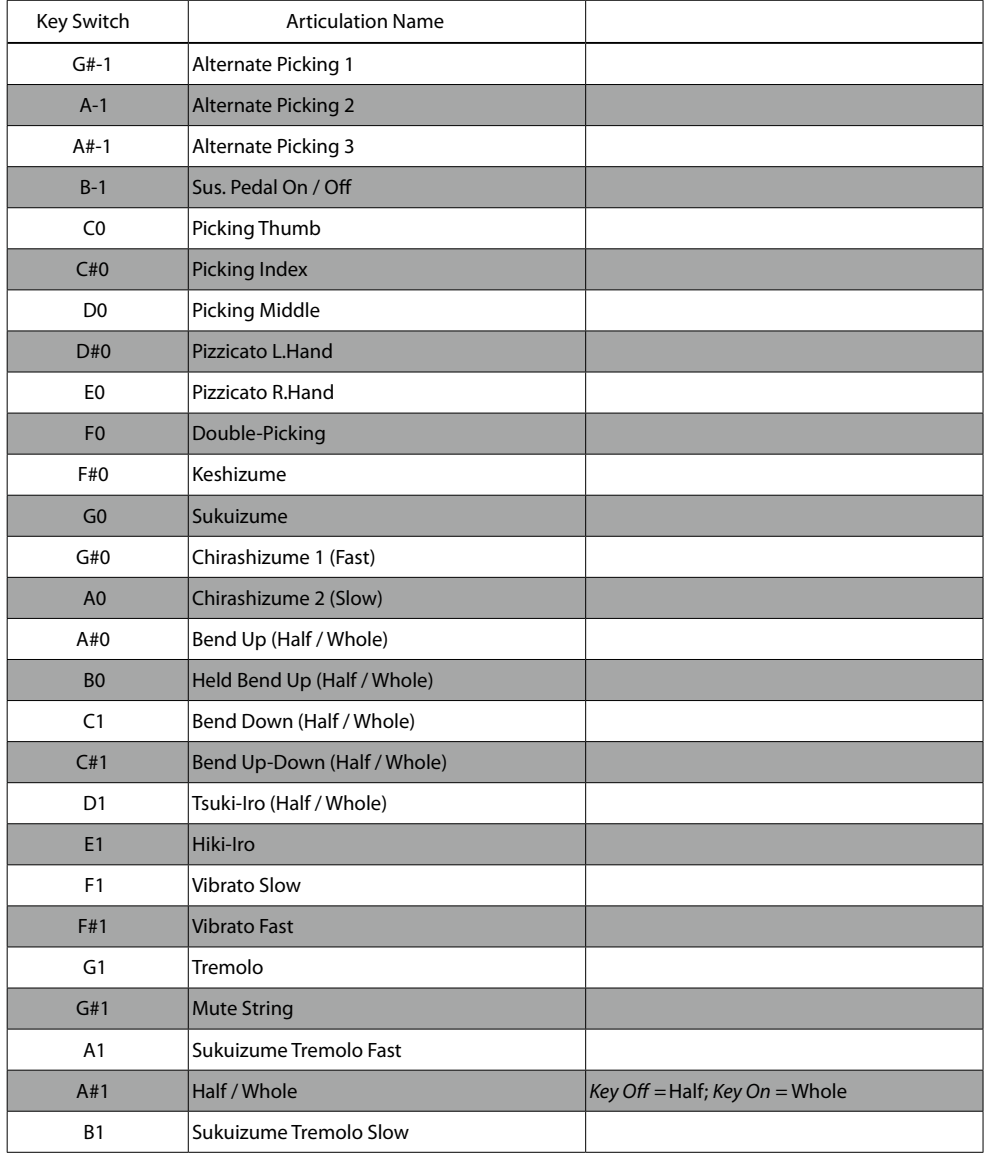

 $\mathbb{R}^n$ 

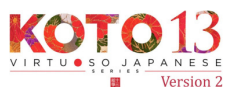

i i

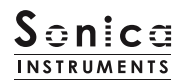

# **phrase bank**

This field shows the current phrase bank (of six) selected by key switch.

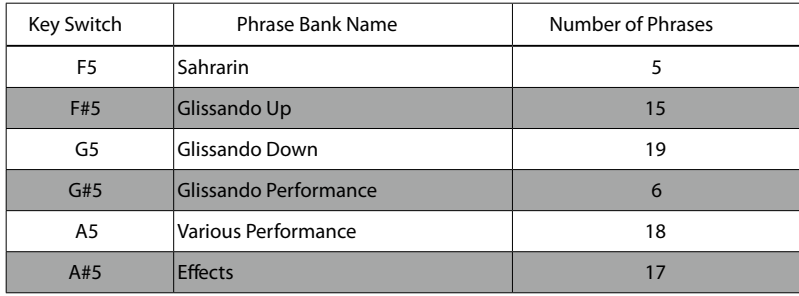

## **MIDI keyboard layout**

**G#-1**– **A#-1**: Alternate Picking

**B-1**: Sustain pedal mode switch

**C0** – **B1**: Articulation Key Switch Zone

**F#0**, **E1**: Mute / Mute the Strings

**A#1**: Half / Whole

**F5** – **A#5**: Phrase bank selectors

**C6** and above: Phrase bank patterns

## **Scale / User Scale**

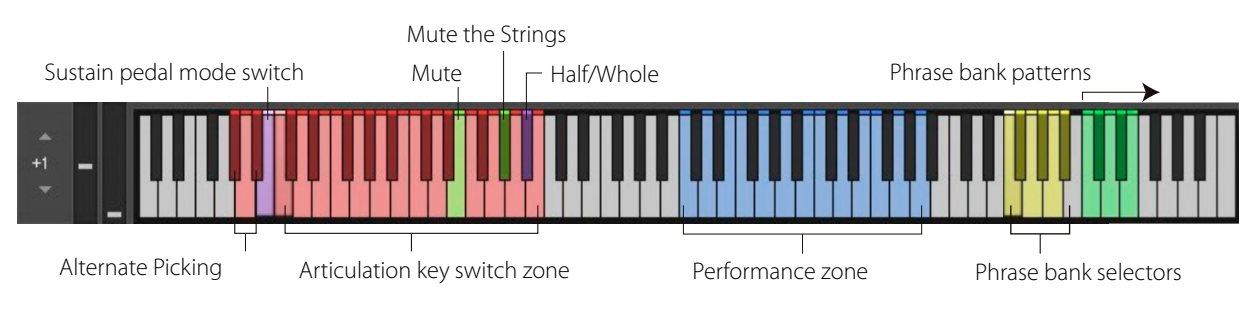

## **Chromatic**

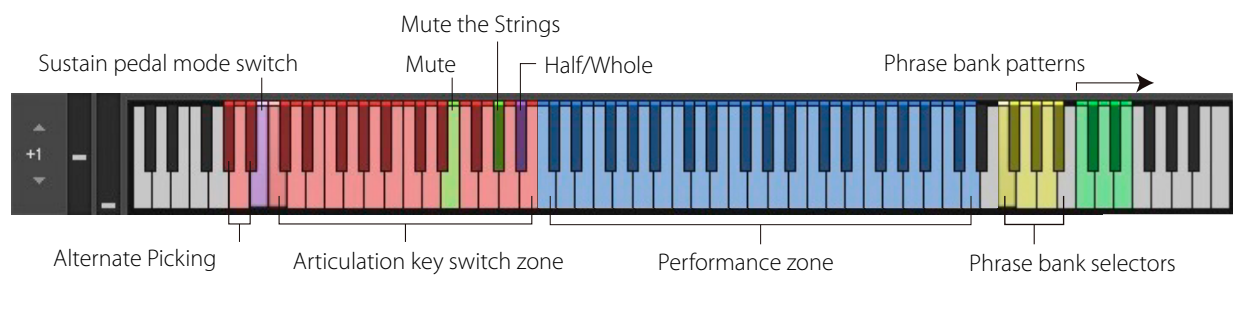

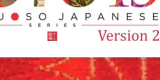

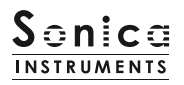

#### **mix**

This pane is used for basic sound production.

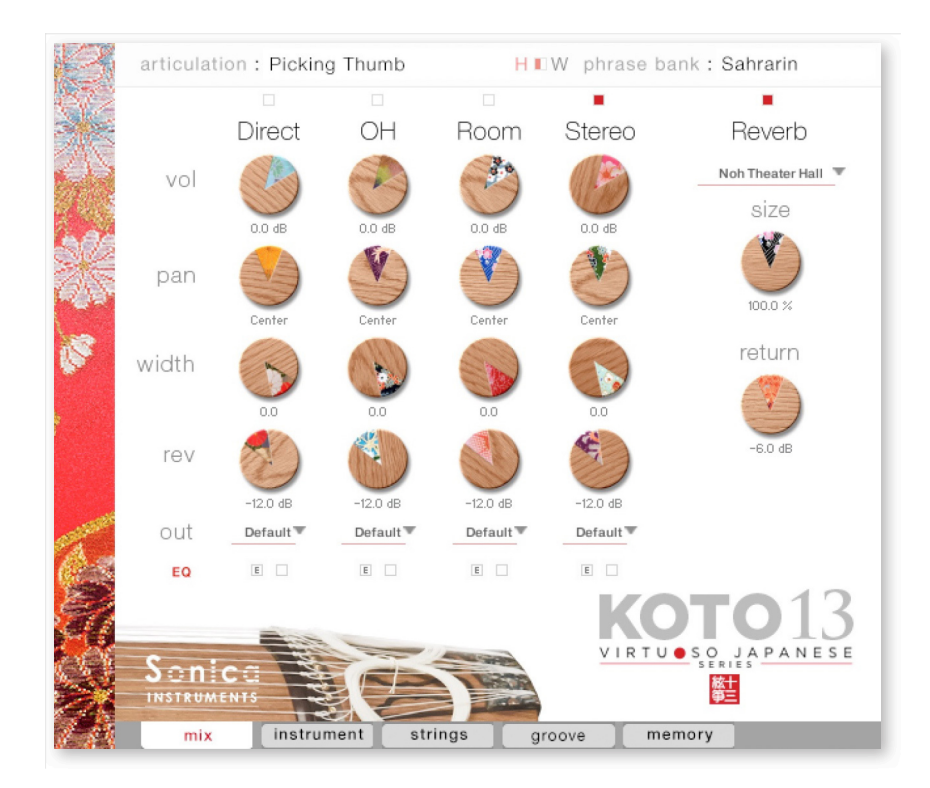

## **Audio mixer**

The audio mixer lets you mix the three stereo microphone positions — **Direct**, **OH** (overhead), and **Room** — and the **Stereo** (stereo mix) channel, which is a pre-balanced mix of the three microphone sources. Turning on any of the microphone channels disables the **Stereo** channel, and turning on the **Stereo** channel disables all the microphone channels.

**vol**: Adjusts the volume of each channel.

**pan**: Adjusts the left-right panning of each channel.

E Y

**width**: Adjusts the stereo microphone width of each channel: 100% gives the originalstereo width; 0% reduces the width to monaural.

**rev**: Adjusts the send volume of each channel to the built-in convolution reverb.

**out**: Selects the audio output of each channel. This is useful when sending multiple channels to your DAW.

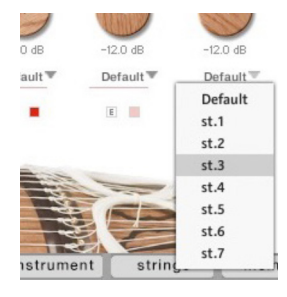

۰£.

#### **Setting multiple channels for a single microphone output**

Please see the KONTAKT manual for how to create multiple outputs. After creating the outputs, clicking the Restart Engine button (marked with an exclamation mark) at the top right of the KONTAKT interface will update the output list under **KOTO 13**'s output control.

 $E_{\rm eff}$ 

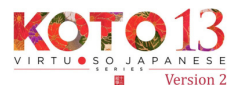

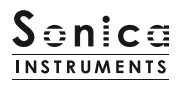

## **EQ**

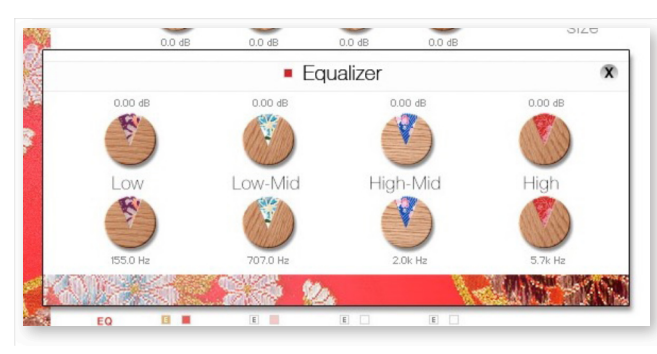

Provides a four-band equalizer for each channel. Clicking the left [E] button opens the Equalizer window. Clicking the right button enables or disables the equalizer settings for the corresponding channel.

## **Reverb**

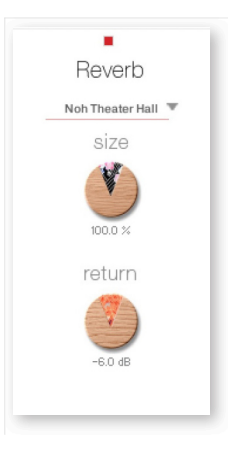

The library contains 30 convolution reverbs, including two impulse responses from a Noh theater, available from the pull-down list.

**size**: Adjusts the reverb dwell time.

**return**: Adjusts the volume of the reverb component.

## **MIDI CC# learn function**

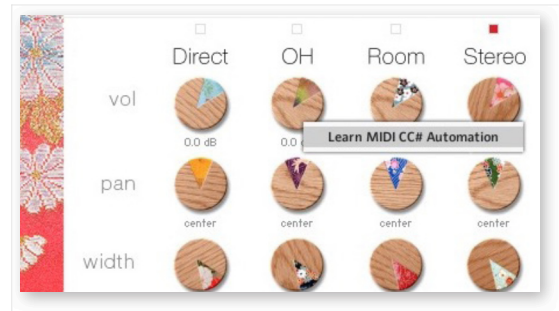

All control knobs can be controlled individually with MIDI Control Change (CC) messages. To assign a control knob in **KOTO 13** to a certain MIDI controller:

- 1. Right-click on the knob and select *Learn MIDI CC# Automation*.
- 2. Turn the knob or move the slider on your MIDI hardware controller.
- 3. The assignment is complete.

## **Removing MIDI CC# automation**

AZAVZ Y

To remove an assignment, right-click on the knob and select *Remove MIDI Automation: CC# nn*.

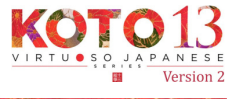

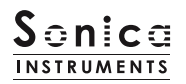

## **instrument**

#### This pane is used to set the tonal nuances of the 13-string *koto*.

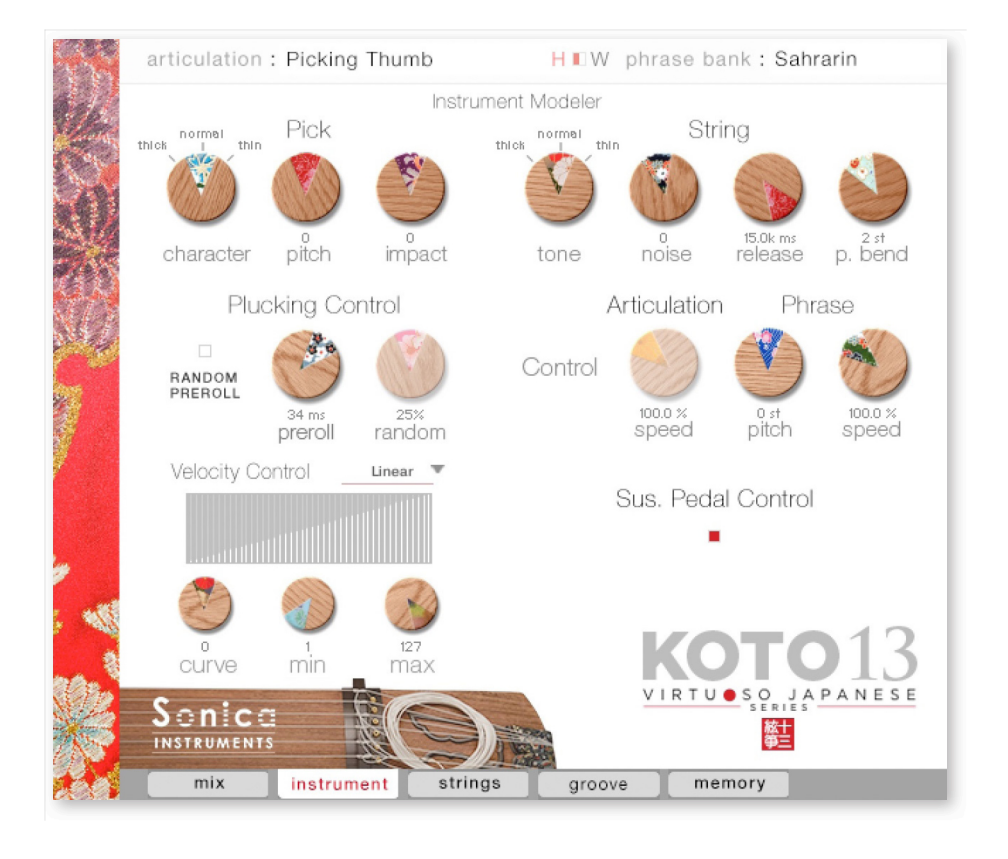

## **Instrument Modeler**

This set of controls models the tonal variations caused by the pick and string, which are a major part of the *koto* sound. By adjusting the parameters, you can vary the character of the sound any way you like, from a lively and natural 13-string *koto* tone to more aggressive and inventive sounds that exceed the limits of the *koto*.

## **Pick**

Three parameters control the attack component of the sound.

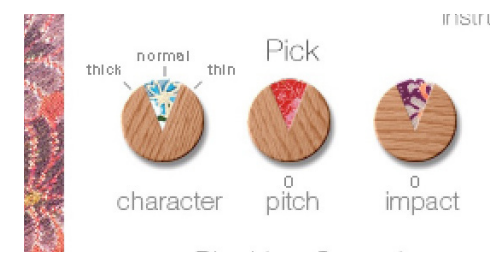

HAMARAY AYA

**character**: Selects the pick thickness from *thick*, *normal*, and *thin*.

**pitch**: Adjusts the pitch of the attack component. Raising the pitch makes the sound brighter and clearer. Lowering the pitch brings out a distinctive deep character.

**impact**: Adjusts the volume of the attack component of the played string.

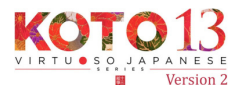

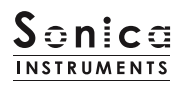

# **String**

#### Controls sound variations due to the strings.

iment Modeler

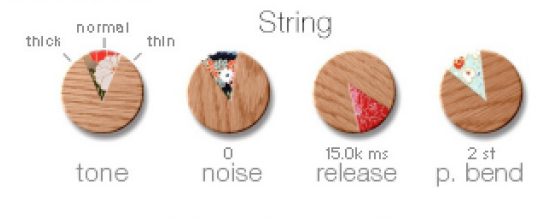

**tone**: Selects the string thickness from *thick*, *normal*, and *thin*.

**noise**: Adjusts the volume of various noise components.

**release**: Adjusts the release time of the played string. **p. bend**: Adjusts the range of pitch bends.

The pitch bend control is designed to bend the pitch of just the string (note) being played without affecting the trailing notes of other strings previously played. This allows the performance of essential *koto* techniques such as up and down bends, *hiki-iro*, and *tsuki-iro*.

## **Plucking Control**

Controls the behavior from the moment the pick strikes the string until the string sounds. Plucking control does not work with the Sukuizume articulation or the three Chirashizume articulations.

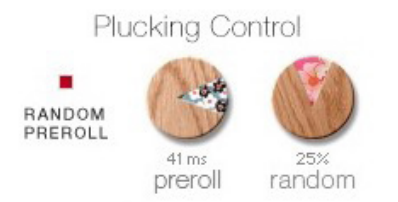

**RANDOM PREROLL**: When enabled, this randomizes the preroll setting for each *Key On* event.

**preroll**: Adjusts the maximum time from the instant the plectrum makes contact with the string until the plectrum clears the string.

**random**: Adjusts the random preroll's variation range.

# **Velocity Control**

Controls sound variations relative to velocity.

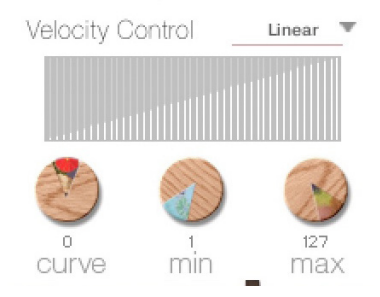

**curve type**: Sets the velocity curve to *Linear*, *S-Curve*, *Compound*, or *Fixed*.

**curve**: Modifies the selected curve.

**min**: Adjusts the minimum velocity of played notes.

**max**: Adjusts the maximum velocity of played notes.

## **Articulation**

Controls the modulation speed of specific articulations: Bend Up, Bend Down, Bend Up Down, Tsuki-iro, Tremolo 1, and Tremolo 2.

**speed**: Adjusts the modulation speed of the selected articulation between 50% and 200%.

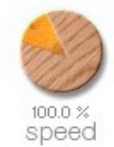

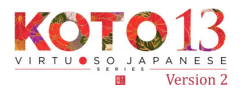

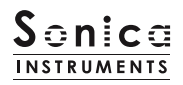

## **Phrase Control**

Provides speed and pitch adjustments for phrases contained in the phrase banks.

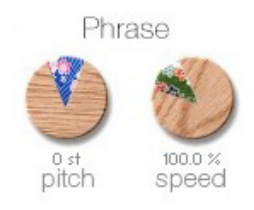

**pitch**: Adjusts the playback pitch by ±7 semitones.

**speed**: Adjusts the playback speed between 50% and 200%.

## **Sus. Pedal Control**

When this control is enabled, the sustain pedal can be held down to have *Key Off* events trigger alternate picking. Alternate picking lets you reproduce natural continuous-picking phrasing and realistic tremolo picking. Note that the type of alternate picking changes according to the selected (played) articulation. (See the table below.)

Sus. Pedal Control

**Sus. Pedal Control**: Selects whether or not alternate picking is triggered when the sustain pedal is held down. A key switch (B-1) also toggles this control on or off. When the control is disabled, the sustain pedal functions as a normal sustain pedal.

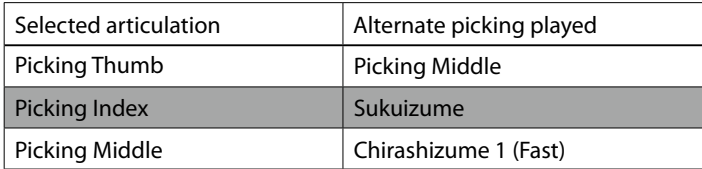

 $\rightarrow$ 

S£.

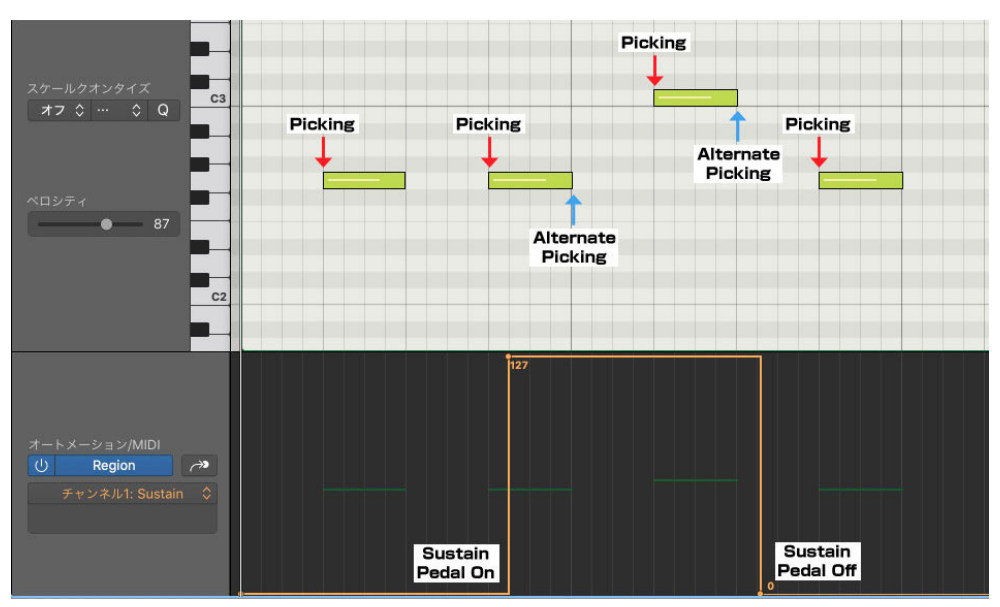

When **Sus. Pedal Control** is enabled, alternate picking matching the played articulation will continue after *Key Off* events as long as CC#64 is active.

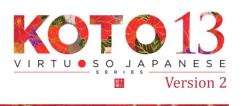

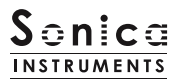

# **strings**

This pane is used for the instrument's scale settings. The pitch, volume, and panning can be set individually for each string.

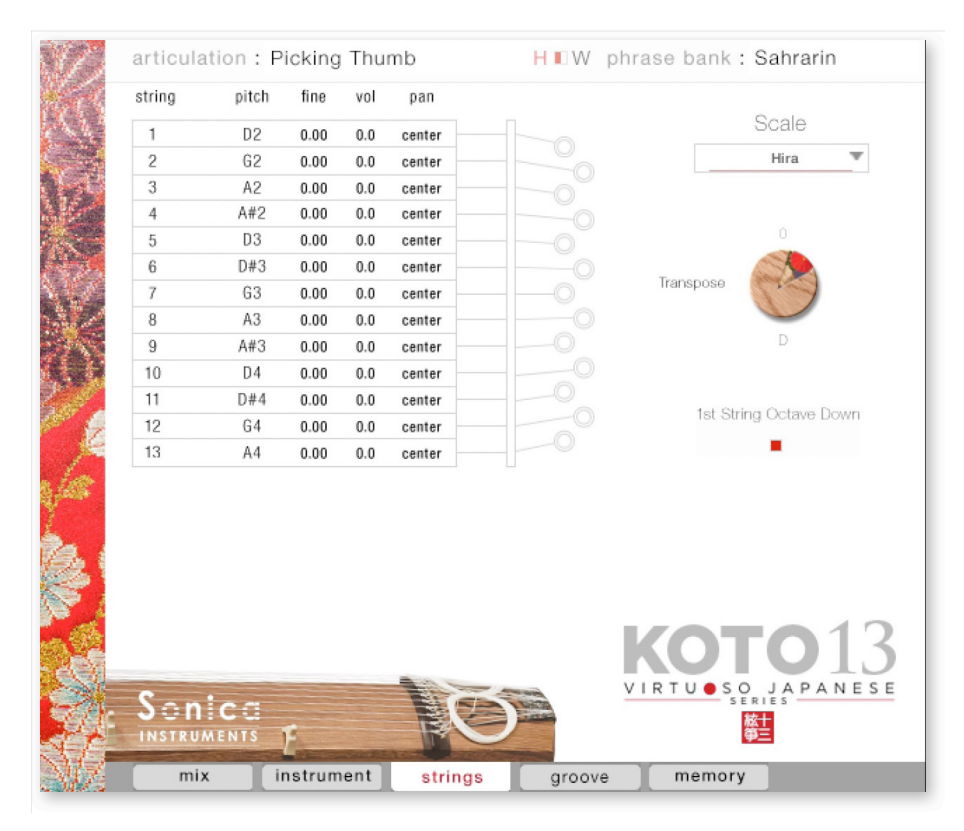

## **String Indicator**

Displays the pitch, volume, and panning of each string from the first string through to the thirteenth string. Each parameter can be edited by dragging the value up or down. When a string is played, the corresponding slot is highlighted in green.

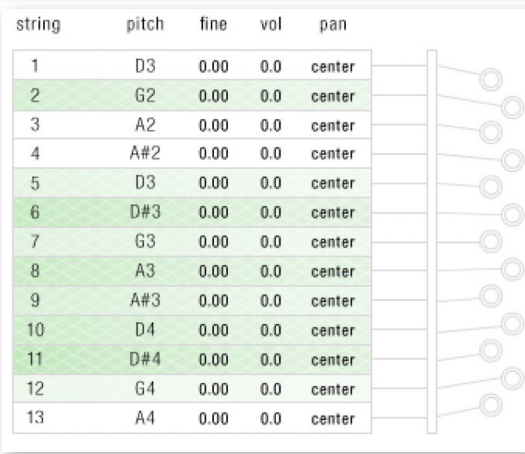

 $\Delta$ 

**All Art** 

- **pitch**: Displays the pitch of the corresponding string. The pitch can be changed when User Scale is selected.
- **fine**: Permits fine-tuning of the corresponding string by ±50 cents.
- **vol**: Adjusts the volume of the corresponding string by  $±6$  dB.
- **pan**: Adjusts the panning of the corresponding string by ±100%.

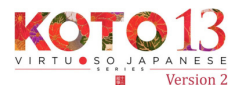

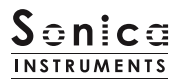

## **Scale**

You can instantly call up frequently used 13-string *koto* scales with this control. You can also create custom user scales to suit any composition.

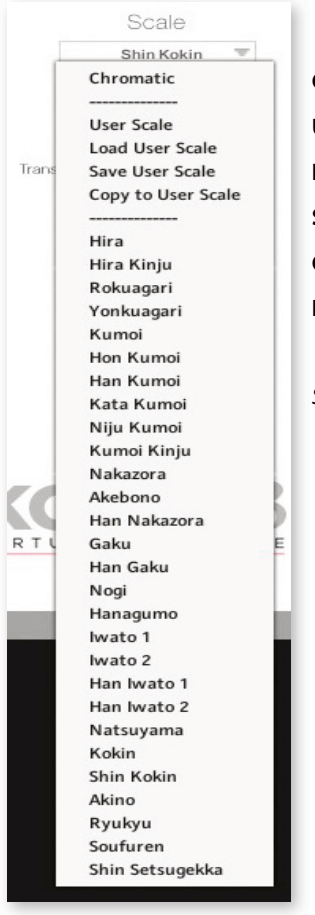

**Chromatic**: Selects the chromatic scale. **User Scale**: Selects the user-created custom scale. **Load User Scale**: Loads a saved user scale. **Save User Scale**: Saves a customized user scale. **Copy to User Scale**: Copies the selected scale to the current user scale. **Preset Scale**: **KOTO 13** comes with 28 classic *koto* scales selectable from the pulldown menu. *Scale List* Hira, Hira Kinjuu, Rokuagari, Yonkyuagari, Kumoi, Hon Kumoi, Han Kumoi, Kata Kumoi, Nijuu Kumoi, Kumoi Kinjuu, Nakazora, Han Nakazora, Akebono, Gaku, Han Gaku, Nogi, Hanagumo, Iwato 1 (string 13 = A), Iwato 2 (string 13  $=$  A flat), Han Iwato 1 (string 13 = A), Han Iwarto 2 (string 13 = A flat), Natsuyama, Kokin, Shin Kokin, Akino Ryukyu, Soufuren, Shin Setsugekka

# **Transpose**

Transposes the key of preset scales.

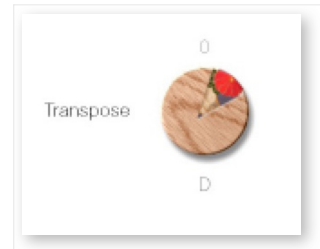

**Transpose**: Adjusts the key over the range of -7 to +4. Note that user scales cannot be transposed.

# **1st String Octave Down**

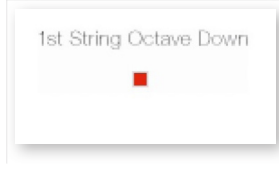

This button selects between setting the first string and fifth string to the same note and dropping the first string an octave lower than the fifth string.

Note that if **Transpose** is set to -6 or -7, the pitch of the first string cannot be lowered by an octave, and will be the same as the pitch of the fifth string.

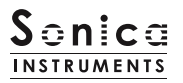

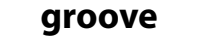

This pane is used to browse and preview the MIDI grooves included in the library and export the grooves to a DAW.

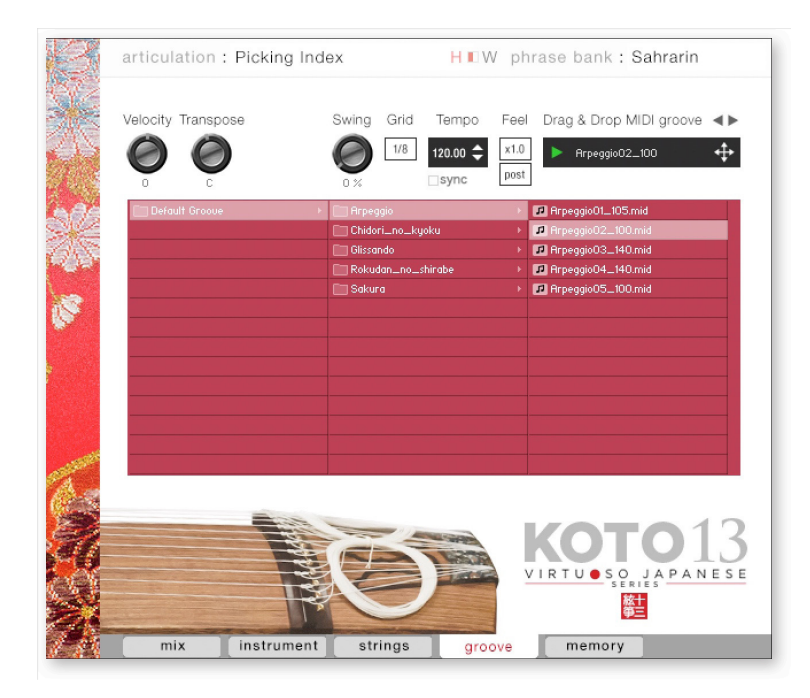

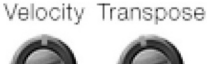

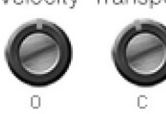

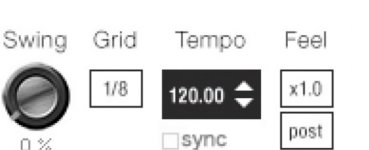

V.

- **Velocity**: Adjusts the playback velocity of the MIDI groove.
- **Transpose**: Changes the key in semitone increments.
- **Swing**: Adds a swing feel to the MIDI groove.
- **Grid**: Toggles the **Swing** quantization between eighth notes and sixteenth notes.
- **Tempo**: Specifies the playback tempo. The tempo cannot be changed when **Sync** is enabled.
- **Sync**: When enabled, syncs the MIDI groove's tempo with the DAW tempo.
- **Feel**: Toggles the playback tempo of the phrase between *x1.0* (original), *x2.0* (double-time), and *x0.5* (half-time).
- **Process**: Toggles at which point the **Swing** feel is applied, either before (*pre*) **Grid** is applied or after (*post*) **Grid** is applied. This control lets you access a variety of playing feels even with the same phrase and settings.

*Note about the scale when playing back grooves*

The scale is automatically set to the Chromatic scale when playing MIDI phrases in the Groove Browser. If you have customized the scale, be sure to save it as a User Scale before using the Groove Browser. Otherwise, your customizations will be lost when the scale is reset.

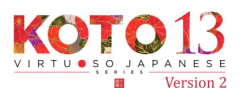

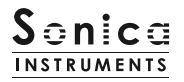

## **Using a MIDI groove**

To load a MIDI groove into the Player, double-click on the MIDI groove you want to use from the Groove Browser **[1]**. Click the play button **[2]** to start a preview playback. Double-clicking on a pattern while the MIDI groove is playing will switch patterns without pausing the playback. You can move to the previous pattern or next pattern with the arrow keys **[3]** in the Player.

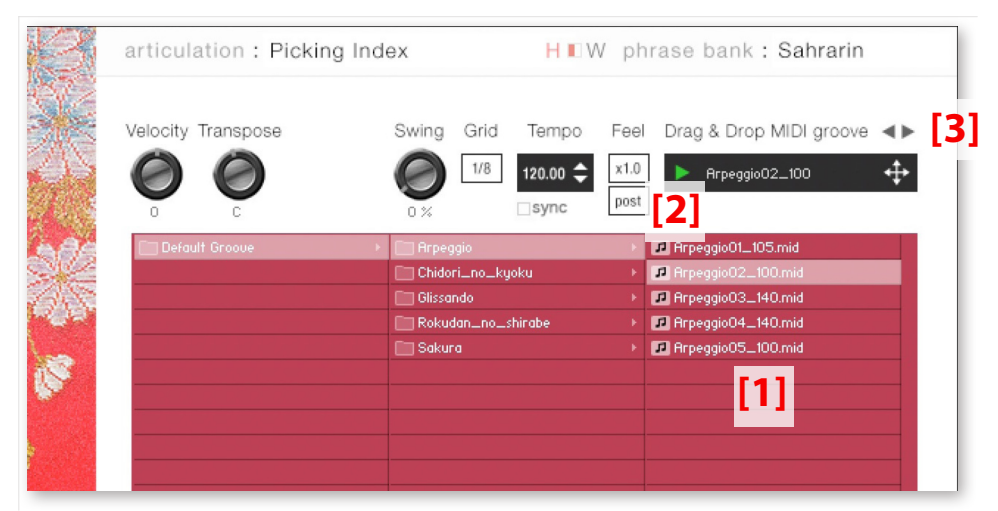

The number appended to the end of the MIDI groove file name indicates the tempo at which the phrase was recorded at.

## **Loading a MIDI groove into your DAW**

You can load a MIDI groove into your DAW as MIDI data. Simply drag the groove with the **key [4]** and drop the groove into your DAW.

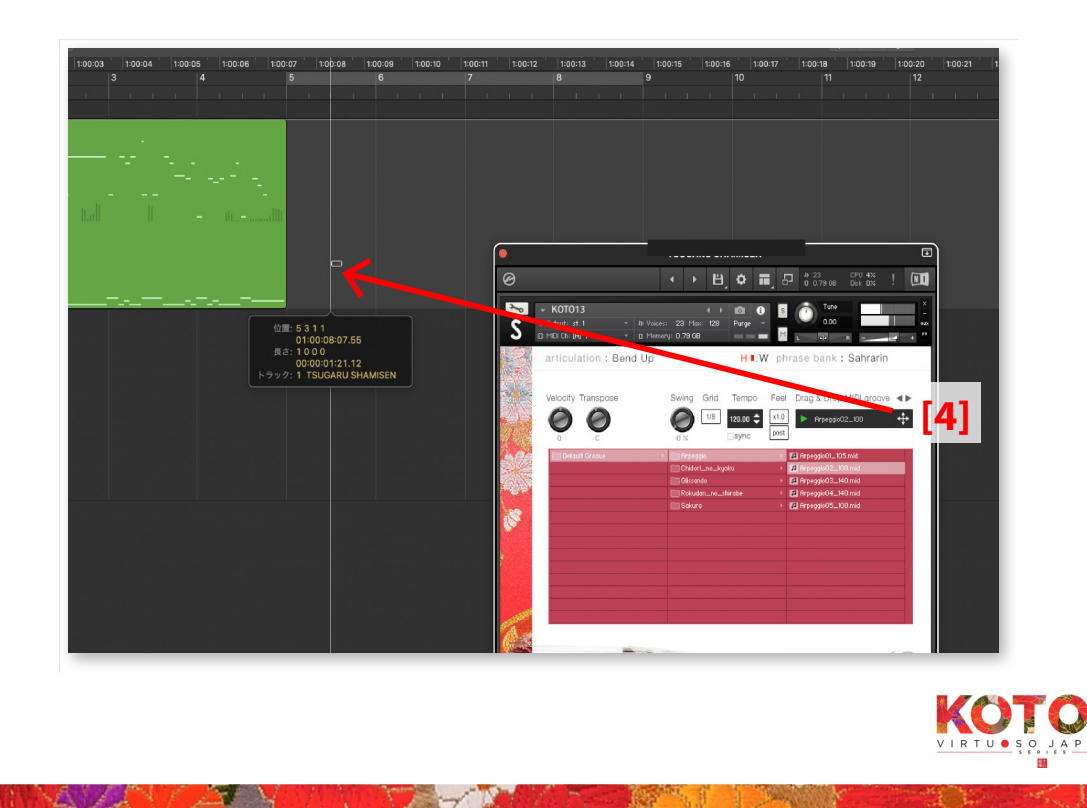

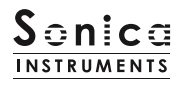

## **memory**

YAY

**ALL** 

This pane is used to selectively load samples for all articulations and all phrase banks. Turning off a **Load** button in the list will disable the corresponding articulation or phrase bank and reduce the size of **KOTO 13**'s memory footprint. Key switches and articulations without a **Load** button are always loaded.

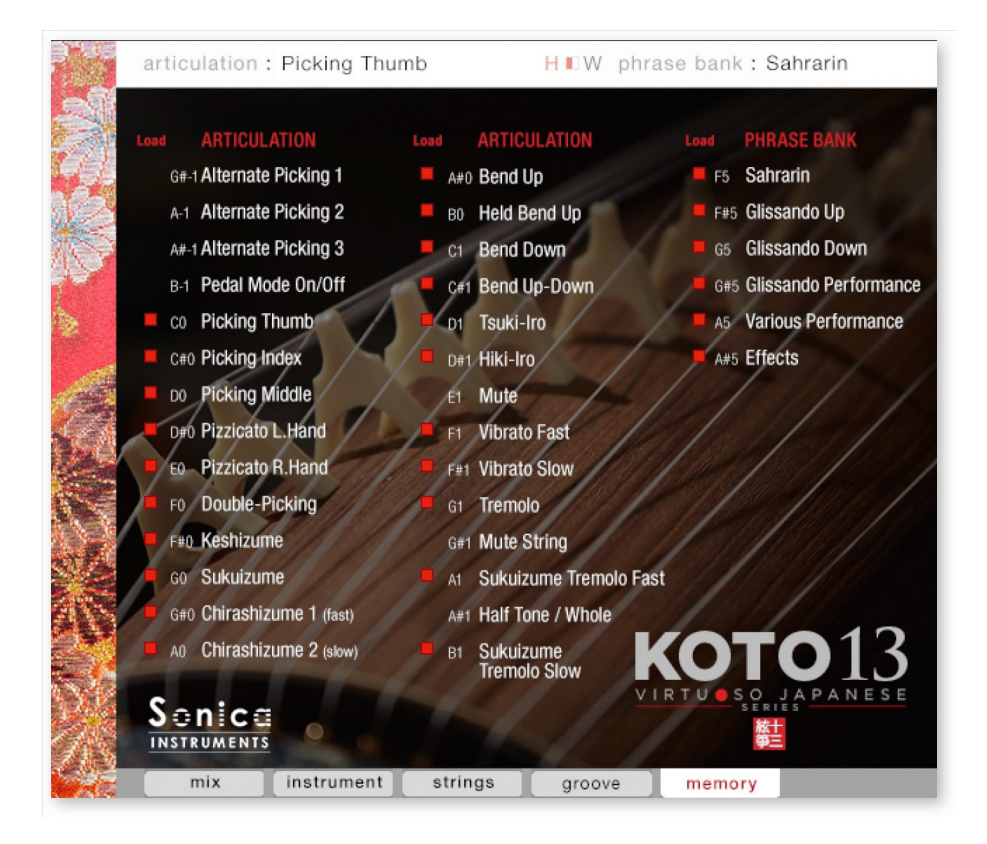

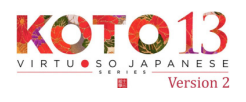

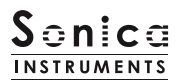

# <span id="page-20-0"></span>**KONTROL Series Controller Parameters**

You can adjust controller parameters more intuitively on KOMPLETE KONTROL or KONTROL Series (MIDI keyboards). (See the previous pages for details about each parameter.)

In KOMPLETE KONTROL, click the **Control** button to display parameters.

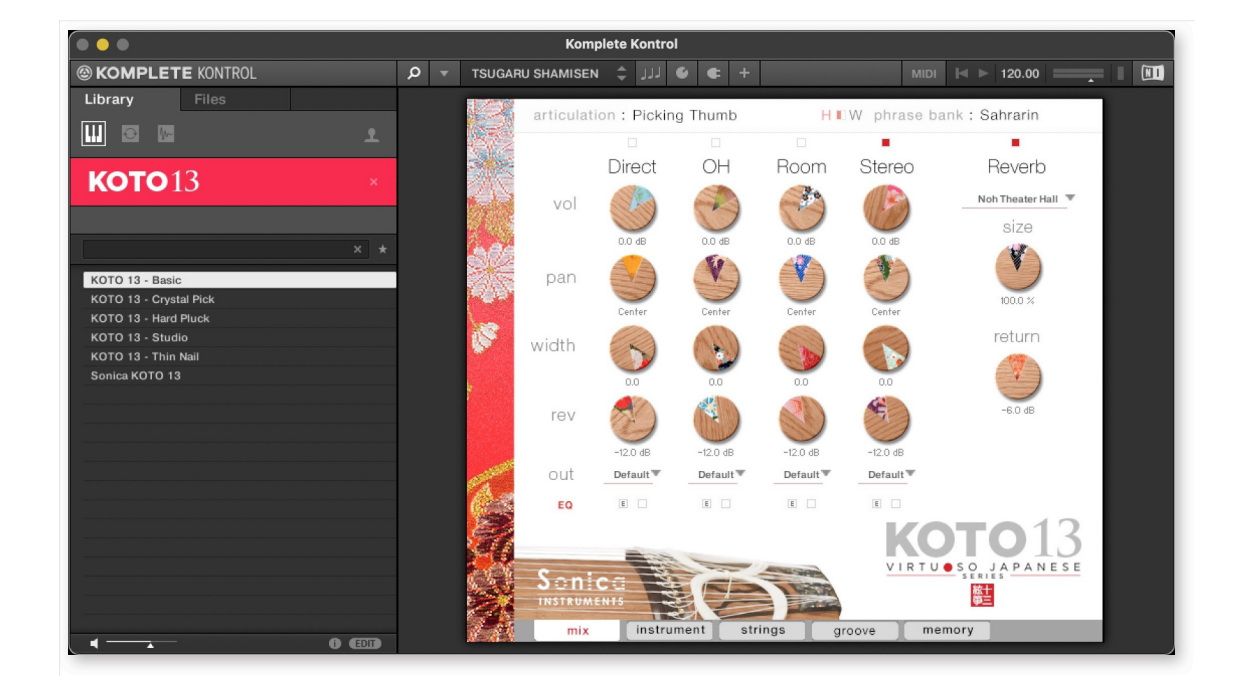

#### **Inst**

Inst provides control over Instrument Modeler parameters.

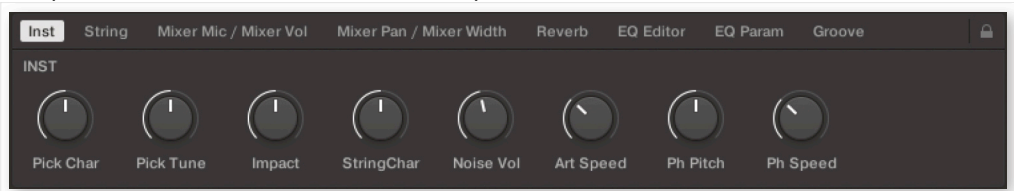

### **String**

String provides scale and key adjustments.

ANNALLA VARAVINT

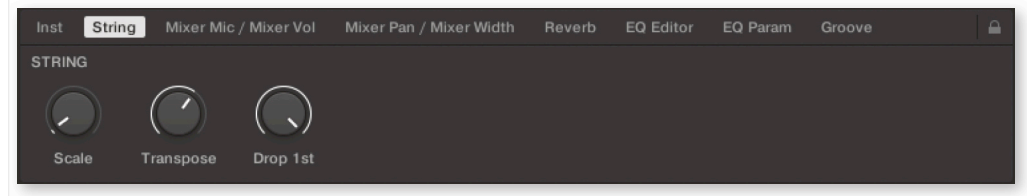

**R**VS

 $\mathcal{L}$ 

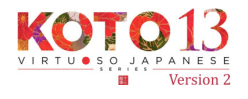

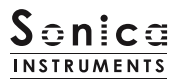

#### **Mixer Mic / Mixer Vol**

Mixer Mic / Mixer Vol provides mic channel selection and volume adjustment for each channel.

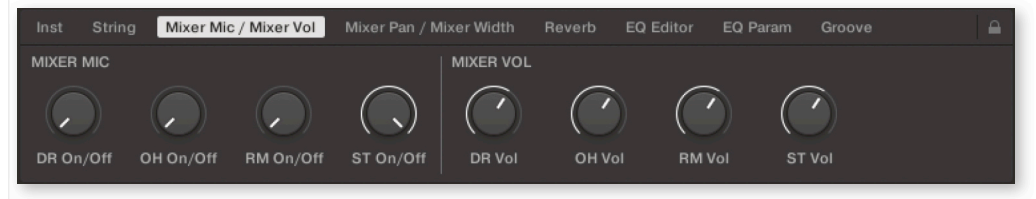

#### **Mixer Pan / Mixer Width**

Mixer Pan / Mixer Width provides width and panning adjustments for each channel.

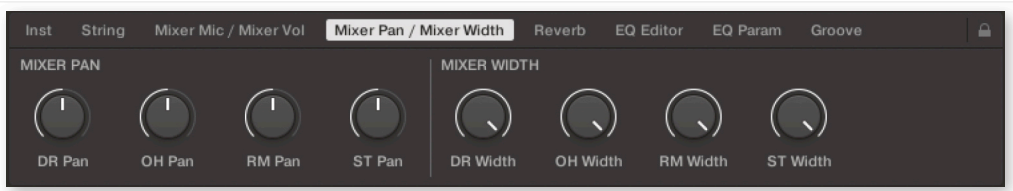

### **Reverb**

Reverb provides adjustments for the reverb send volume from each channel as well as control over Reverb parameters.

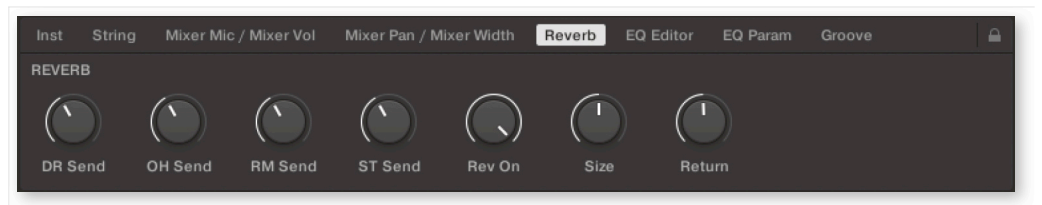

#### **EQ Editor**

ANNAIXAN A MARIN

EQ Editor provides control over EQ parameters. The *XX* Edit controls open the EQ popup window for the corresponding channel, and the *XX* On/Off controls turn the corresponding channel's EQ on or off.

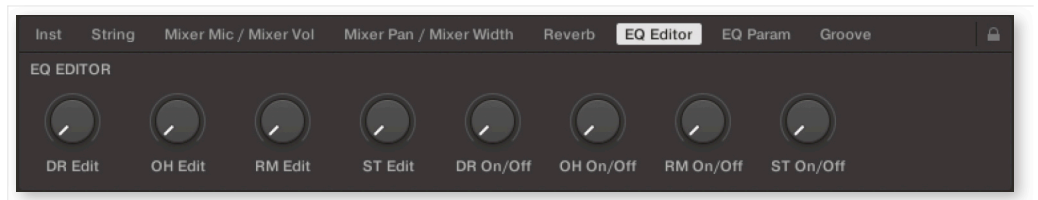

**ANGLE** 

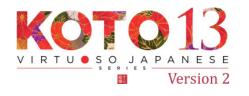

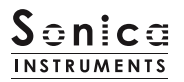

### **EQ Param**

EQ Param provides adjustments for the gain and center frequency of each EQ band.

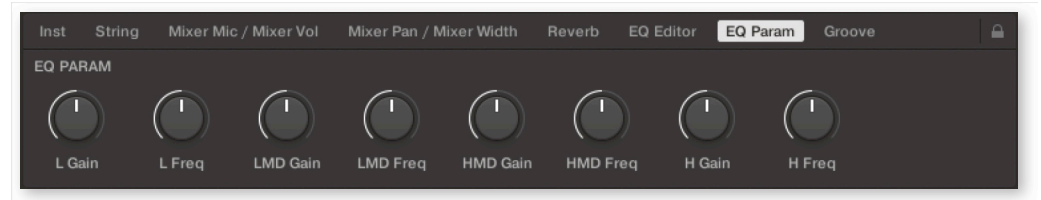

#### **Groove**

A INALAN A NATU

Groove provides control over Groove Browser parameters.

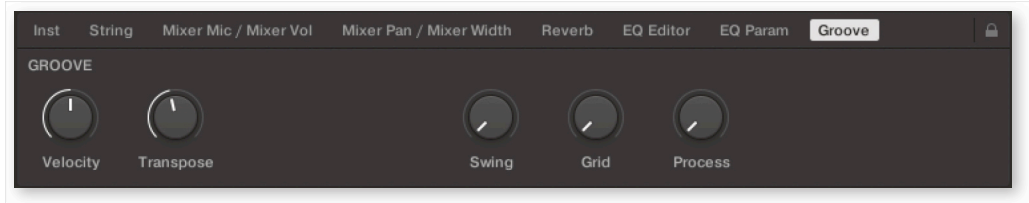

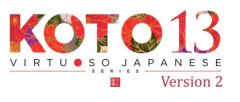

**TANKS** 

**ANGLE** 

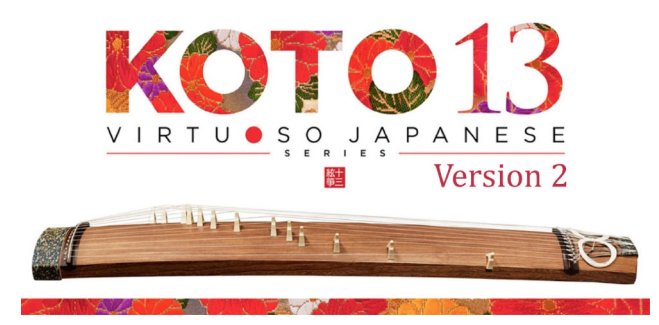

## **Credits**

Executive Producer: Tomohiro Harada

Production, Recording, Editing and KONTAKT Development: Sonica Instruments

*Koto* performed by Miki Maruta

KONTAKT Programming: Ichigoichie AB

- GUI Designer: Yujin Ono
- Audio Editing: Yoshitaka Koyama

Recording Engineer: Keigo Sonoda (Pastoral Sound)

Photography: Kenji Kagawa

Music Video: Takashi Matsuda, Keita Ikeda

Marketing & Translation: Craig Leonard

User Manual: Yuhei Suzuki

Copyright © 2022 Sonica Inc. All rights reserved. Sonica Instruments <https://sonica.jp/instruments/>

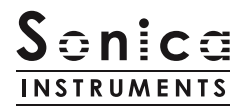

この書類に記載の情報の著作権は株式会社ソニカ(Sonica Inc.)に帰属します。 複製、公衆送信、改変、切除、ウェブサイトへの転載等の行為は著作権法により禁止されています。 また、この書類の情報は、予告なく変更または削除する場合がありますので、あらかじめご了承ください。

All copyrights and various intellectual property rights associated with the information contained in this document are owned and controlled by Sonica Inc. Copyrights and various intellectual property rights laws expressly prohibit the reproduction, public distribution, alteration, revision, or publication of this document on any other Web site or in other medium.

The information contained in this document is subject to change or deletion without prior notice.

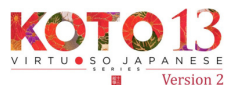